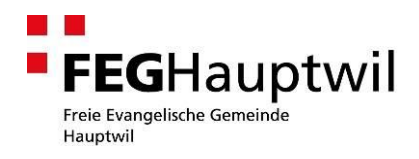

Nachfolgend finden Sie Anleitungen, wie mit verschiedenen Geräten und Programmen ein Internetkalender abonniert werden kann:

# Android / Google Kalender

Um mit einem Android-Smartphone einen Kalender zu abonnieren, muss dieser im Google-Kalender eingerichtet werden.

- 1. Im Internet beim Google-Kalender anmelden.
- 2. Klicken Sie auf den Abwärtspfeil neben Weitere Kalender.
- 3. Wählen Sie den Menüpunkt "Über URL hinzufügen".
- 4. Tragen, Sie eine Internetadresse aus unserer separaten Übersicht ein.
- 5. Klicken Sie auf "Kalender hinzufügen". Der Kalender wird im Abschnitt "Weitere Kalender" in der Kalenderliste links angezeigt.

## iPhone / iPad ohne iCloud

Diese Anleitung können Sie verwenden, wenn Sie ohne iCloud arbeiten:

- 1. Unter "**Einstellungen**" "**Mail, Kontakte, Kalender**" wählen Sie "**Account hinzufügen**".
- 2. Wählen Sie "Andere" und dann "Kalenderabo hinzufügen...".
- 3. Tragen, Sie eine Internetadresse aus unserer separaten Übersicht ein.

## iPhone / iPad / iCal mit iCloud

- 1. Wählen Sie in iCal "**Abonnieren**" aus dem Menü "Kalender".
- 2. Tragen, Sie eine Internetadresse aus unserer separaten Übersicht ein.
- 3. Markieren Sie das Feld "**Aktualisieren**", damit iCal Ihre Kopie des Kalenders aktualisiert
- 4. Wählen Sie als Speicherort "**iCloud**" => so werden die Termine gepusht.
- 5. Klicken Sie auf "**Abonnieren**".

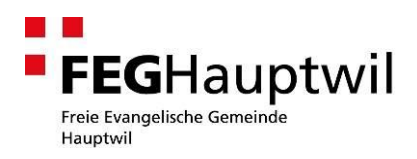

### Outlook.com / Live.com / Windows Phone

Um mit einem Windows Phone einen Kalender zu abonnieren, muss dieser Outlook.com oder Live.com eingerichtet werden.

- 1. Rufen Sie Ihren Kalender in Outlook.com auf.
- 2. Klicken Sie auf "**Kalender hinzufügen"**.
- 3. Klicken Sie auf "**Aus dem Internet"**.
- 4. Fügen Sie im Feld "Link zum Kalender" eine Internetadresse aus unserer separaten Übersicht ein.
- 5. Geben Sie einen Namen für den Kalender ein.
- 6. Klicken Sie auf "Speichern".

## Outlook

- 1. **Bis Outlook 2007:** Klicken sie in Outlook im Menü "**Extras**" auf "**Kontoeinstellungen**". **Ab Outlook 2010:** Klicken sie in Outlook unter "Datei" auf "Kontoeinstellungen".
- 2. Klicken sie auf der Registerkarte "Internetkalender" auf "Neu".
- 3. Tragen, Sie eine Internetadresse aus unserer separaten Übersicht ein.
- 4. Klicken sie auf "Hinzufügen".
- 5. Geben sie im Feld "**Ordnername**" den Namen des Kalenders ein, der in Outlook angezeigt werden soll, und klicken Sie dann auf "OK".

#### Weitere Kalender / Unklarheiten

Haben Sie ein anderes Programm oder haben Sie noch Fragen? Bei Youtube.com finden Sie ausführliche Anleitungen.